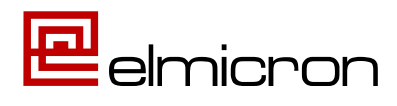

## Neue Funktionen in Elmi ScanLink VERIFY + INTEGRATION V 7.7

#### 1. "AI/DI-Darstellung mit runden Klammern, wie in Interpretationszeile"

In der Interpretationszeile von Barcodes werden Datenidentifikatoren in runden Klammern dargestellt. Um dem Anwender den Abgleich zu erleichtern, ist das jetzt auch in der Analysetabelle und im Protokolldruck möglich.

(01)12345678901231 GS1-UDI-Beispielcode (17)221231 冐 (10)1234567890

Darstellung in Analysetabelle ohne Klammern: Darstellung mit runden Klammern:

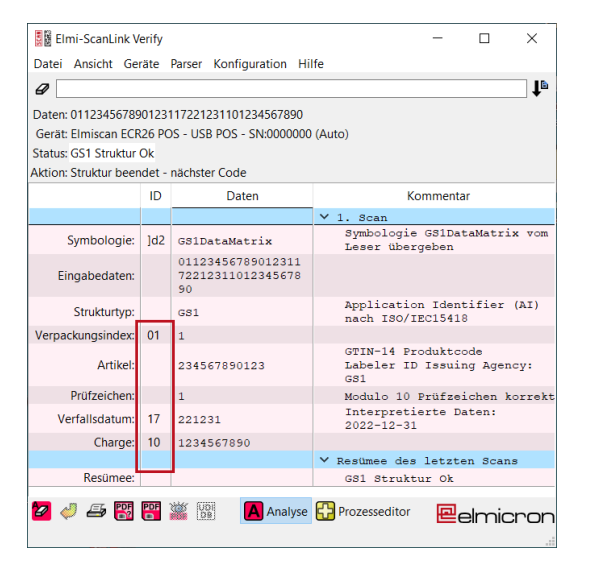

#### 圆窗 Flmi-Scanl ink Verify  $\overline{\phantom{a}}$  $\times$ Datei Ansicht Geräte Parser Konfiguration Hilfe  $\mathbf{I}^{\text{b}}$  $\overline{\mathscr{L}}$ Daten: 011234567890123117221231101234567890 Gerät: Elmiscan ECR26 POS - USB POS - SN:0000000 (Auto) Status: GS1 Struktur Ok Aktion: Struktur beendet - nächster Code ID Daten Kommenta l. Scan<br>Symbologie GS1DataMatrix v<br>Leser übergeben Symbologie: 1d2 ssiDataMatrix 01123456789012311<br>72212311012345678 Finashedaten: Application Identifier (AI)<br>nach ISO/IEC15418 Strukturtvo  $GS1$ Verpackungsindex  $\sqrt{01}$  $\mathbf{A}^{\pm}$ GTIN-14 Produktcode<br>Labeler ID Issuing Agency: Artike 234567890123  $\overline{681}$ Modulo 10 Prüfzeichen korrek Prüfzeiche  $\mathbf{r}$ Modulo 10 Prüfzeicher<br>Interpretierte Daten:<br>2022-12-31 Verfallsdatu  $117$ 221231 Charge  $(10)$ 1234567890 .<br>Y Resümee des letzten Scans Recime GS1 Struktur Ok

*Bild 1 Bild 2*

Für die Aktivierung/ Deaktivierung der Klammern öffnen Sie den Konfigurationsmodus (Menü > Konfiguration > Konfigurationsmodus > Passwort eingeben).

Öffnen Sie die Datenstrukturen über Menü > Parser > Datenstrukturen (Bild 3)

Öffnen Sie per Doppelklick das Untermenü GS1 und setzen Sie den Haken bei AI-Klammer (Bild 4) Öffnen Sie per Doppelklick das Untermenü ASC und setzen Sie den Haken bei DI-Klammer (Bild 5)

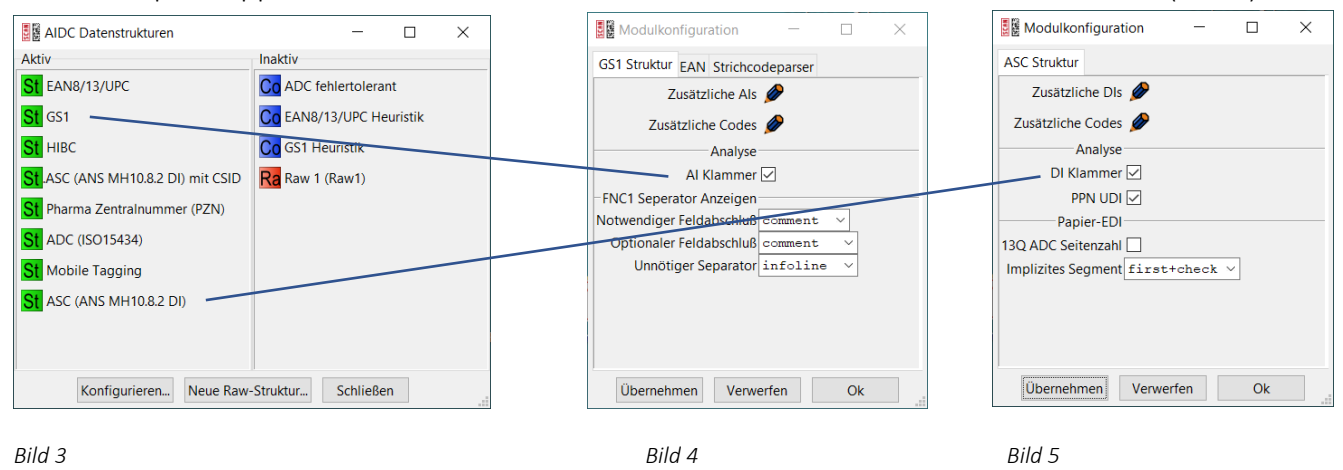

### 2. "Druck einer reduzierten Analysetabelle"

Bekannt ist der Protokoll-Ausdruck der Analysetabelle zur Dokumentation der UDI-Prüfung:

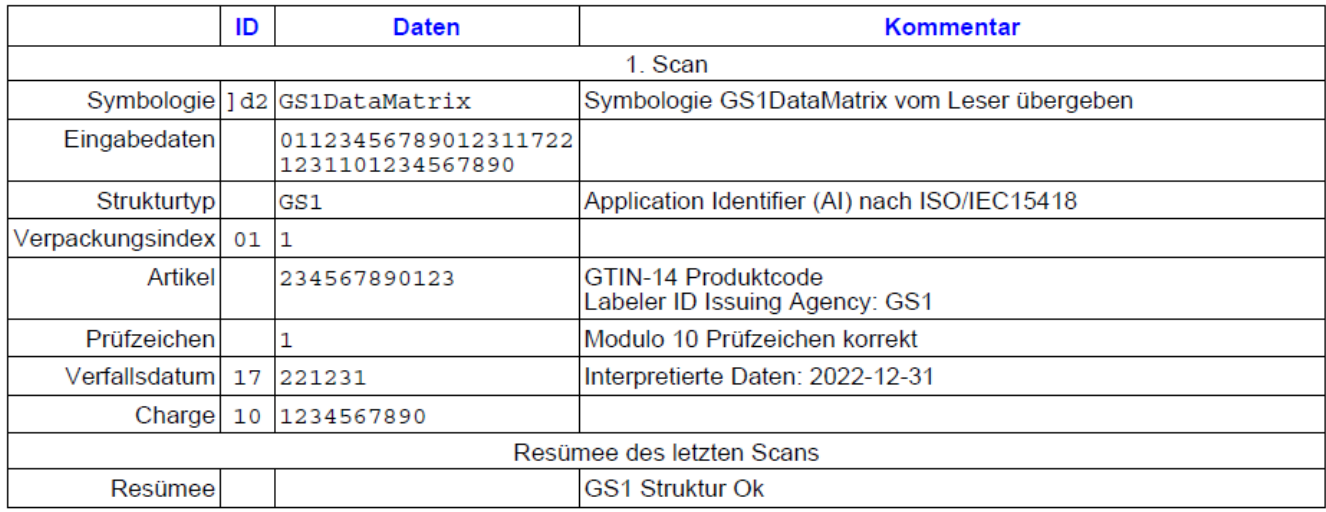

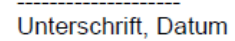

 *Bild 6*

Jetzt ist es auch möglich, die Analysedaten oder nur einen Teil davon zu verwenden. So kann der Druck z.B. für Etiketten verwendet werden, die eine Produktkontrolle dokumentieren.

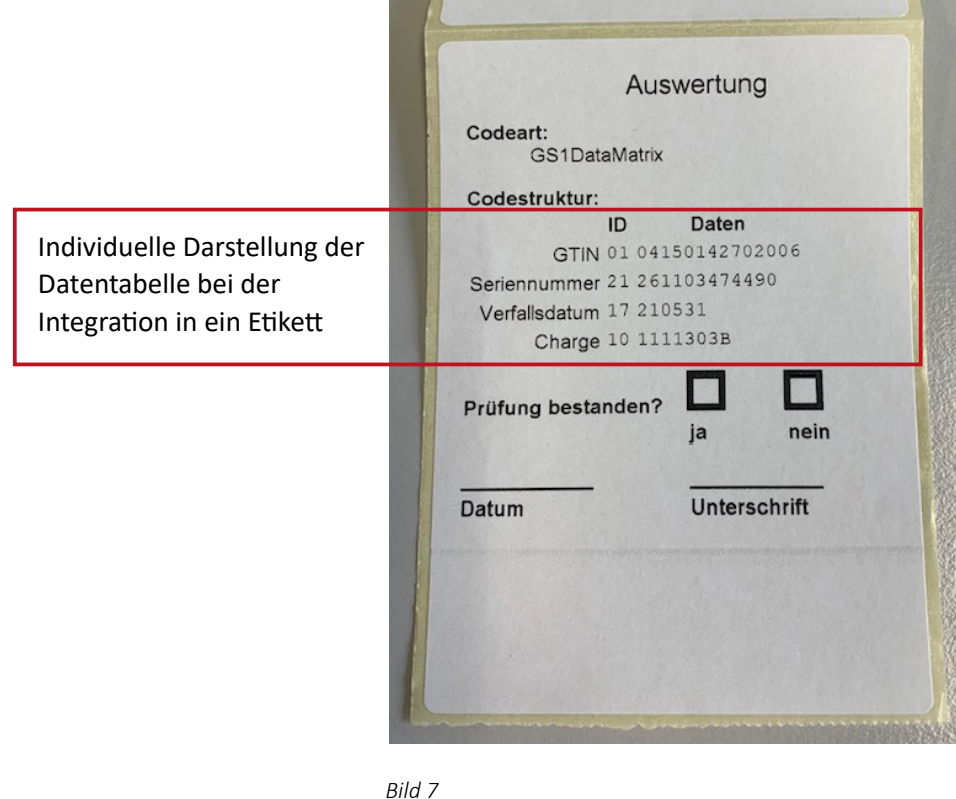

# Neue Funktionen in Elmi ScanLink INTEGRATION V 7.7

### 3. "Schneller Login im Windows Sperrbildschirm mit ScanLink-Unterstützung"

ScanLink kann zum schnellen, Tastaturlosen Einloggen und Entsperren verwendet werden.

Notwendig ist dafür lediglich der Scan einer Personalkarte, in welcher das Kennwort verschlüsselt ist. Mit dem Scan löst ScanLInk dann im Hintergrund die Anmeldung aus und der Arbeitsplatz ist frei geschaltet.

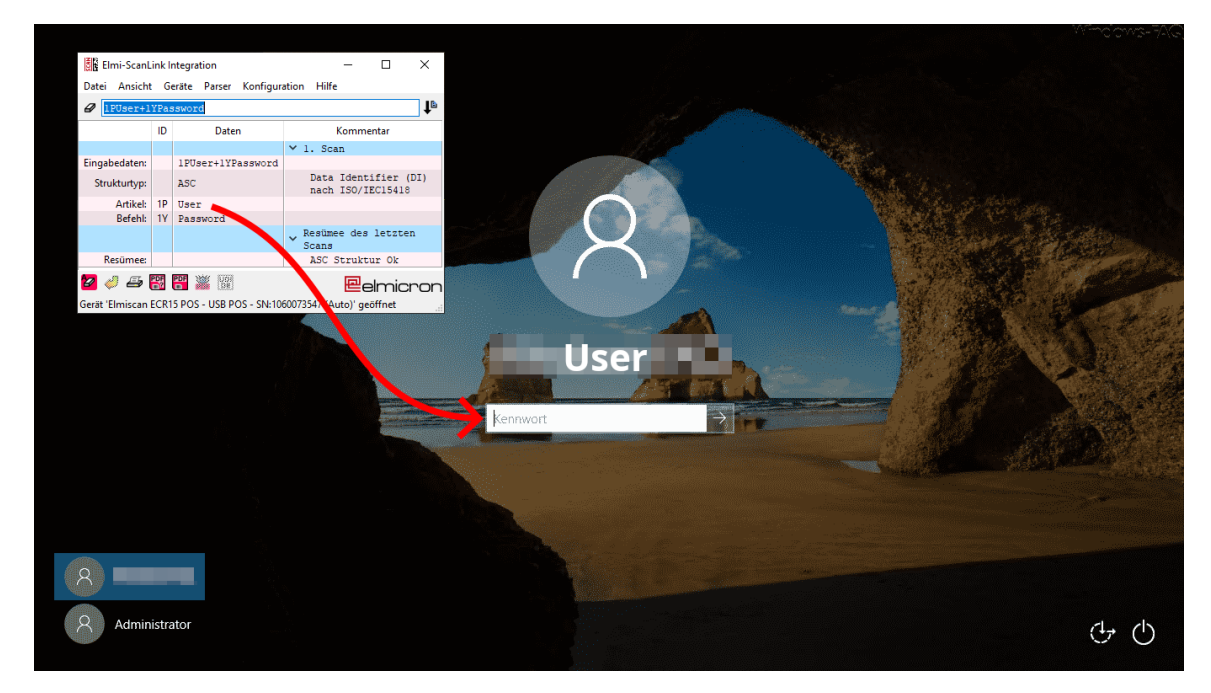

 *Bild 8*

### 4. "SAP-GUI Scripting"

Ein neues Universum eröffnet "SAP GUI Scripting", womit die SAP GUI mit einer Active-X Automatisierungsschnittstelle ferngesteuert werden kann. Damit kann im SAP GUI die aktuelle Position abgefragt werden und dann gescannte Felder gesetzt und Funktionen ausgelöst werden.

Beispiel-Programmkonfiguration der Schritte SAP GUI Scripting:

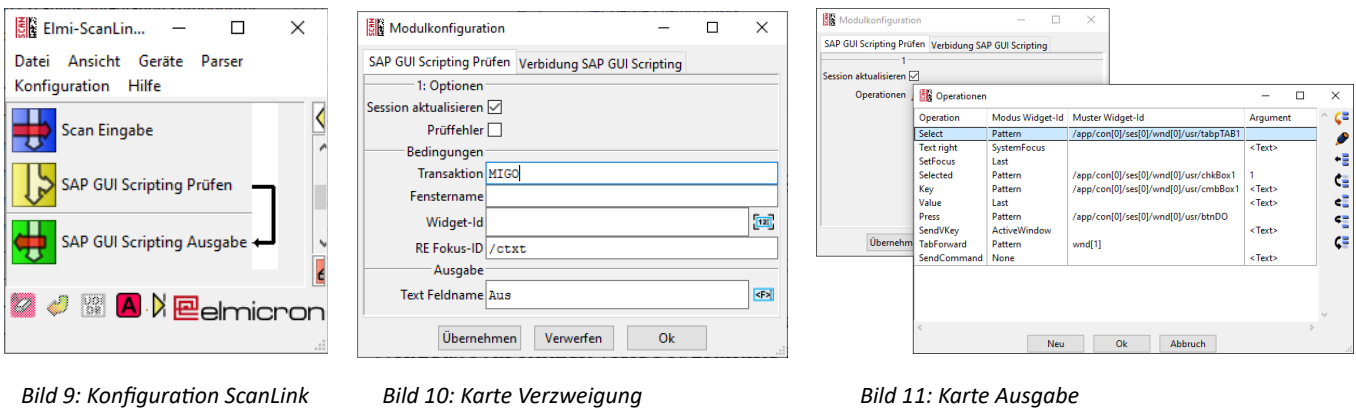